## **Videoconferencias**

<p>La integración de videoconferencia permite:</p> <ul> <li>Programar las sesiones de forma automá tica, de manera que el campus se encargará de enviar los emails a los alumnos y darles los enlaces.</li> <li>El alumno, al entrar en el campus, ya ver&aacute; la clase presencial como algo integrado dentro de su propio curso, por lo que lo tendrá todo en un mismo sitio.</li> </ul>  $<$ p>  $<$ /p>

## **Programar videoconferencias**

Para añadir una videoconferencia al campus:

- Primero debemos ir a la plataforma de videoconferencia que tengamos contratada (Zoom, Jitsi, Google Met, Whereby, etc...) y agendar la videoconferencia en el sistema. Todos los servicios nos darán un enlace para acceder a la misma, que debemos copiar en el portapapeles.

- Nos vamos a Campus Online: Videoconferencias.

- Le damos al botón 'Nuevo'.

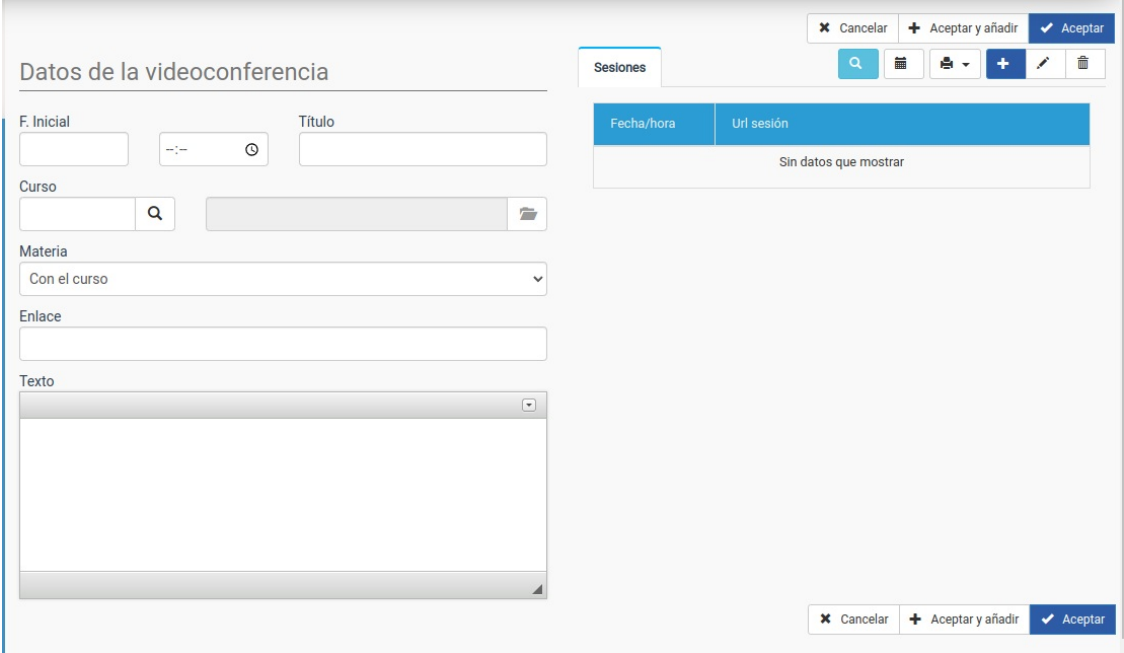

- Establecemos **fecha**, **hora** y **título** de la videoconferencia. En el campo '**Enlace**' pegamos el enlace que nos habrá dado nuestra plataforma correspondiente.

- Aceptamos.

Con esto ya tenemos la videoconferencia añadida a la agenda del campus y todos los alumnos y profesores implicados en la misma la verán nada más entrar al campus.

## **Videoconferencias recurrentes**

Para añadir una videoconferencia recurrente:

- Primero debemos ir a la plataforma de videoconferencia que tengamos contratada (Zoom, Jitsi, Google Met, Whereby, etc...) y agendar la videoconferencia en el sistema. Todos los servicios nos darán un enlace para acceder a la misma, que debemos copiar en el portapapeles.

- Nos vamos a Campus Online: Videoconferencias.
- Le damos al botón 'Nuevo'.

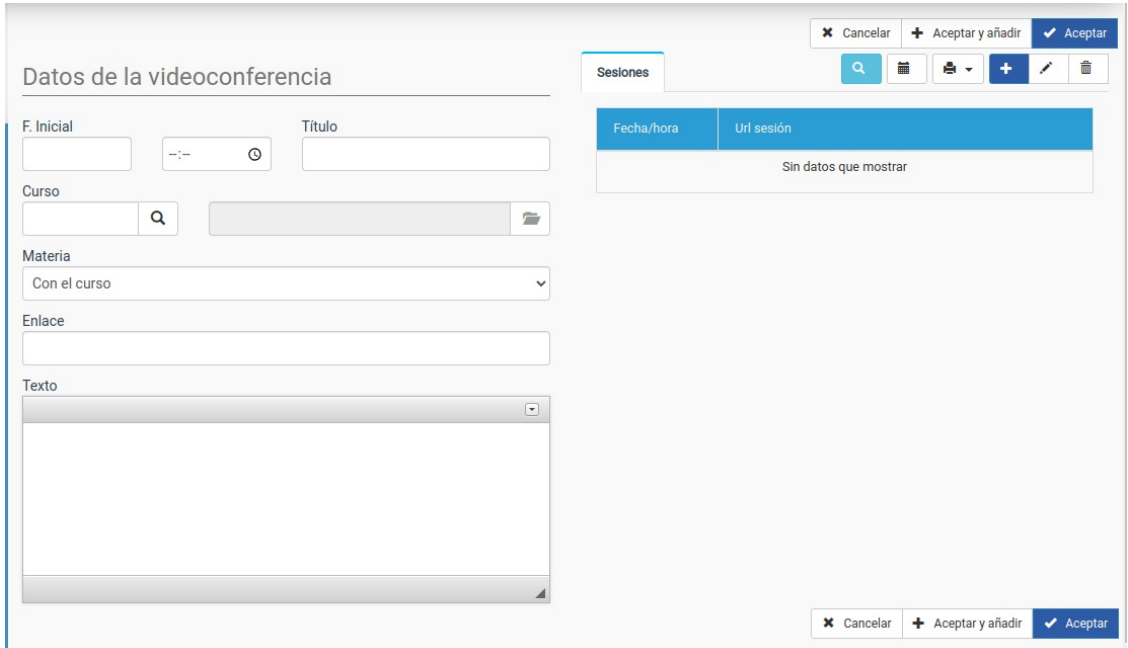

- Establecemos **fecha**, **hora** y **título** de la primera videoconferencia.

- En el campo '**Enlace**' pegamos el enlace que nos habrá dado nuestra plataforma correspondiente.

- En el lateral derecho, en el listado de sesiones, pulsamos el calendario para abrir la pantalla de 'Sesiones recurrentes'.

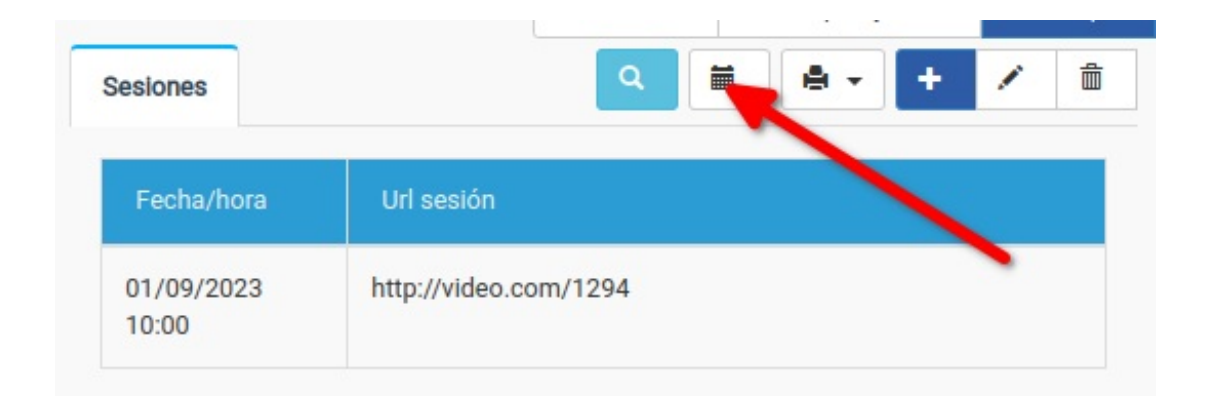

Se nos abrirá esta pantalla:

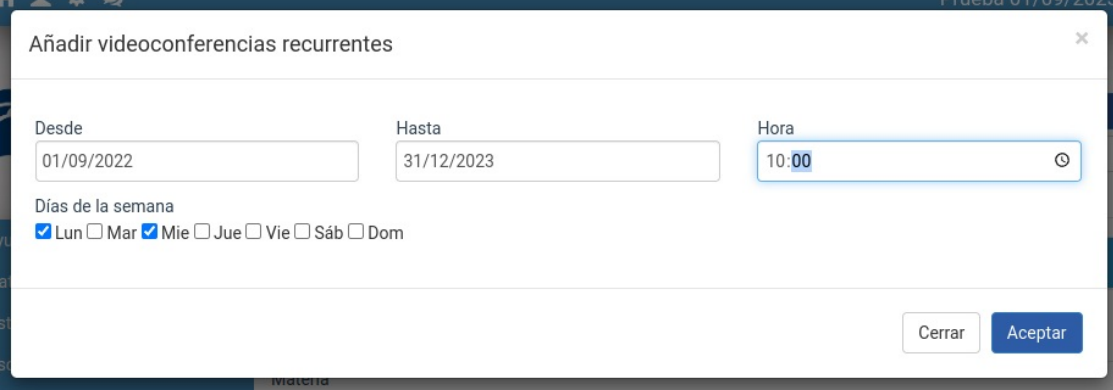

En ella podemos especificamos:

- Fecha de la primera sesión (Desde).
- Fecha de la última sesión (hasta).
- Hora a la que será esa videoconferencia (Hora)
- Días de la semana (marcamos los días en que habrá videoconferencia)

Al hacer esto el sistema nos cubrirá todo el calendario de videoconferencias:

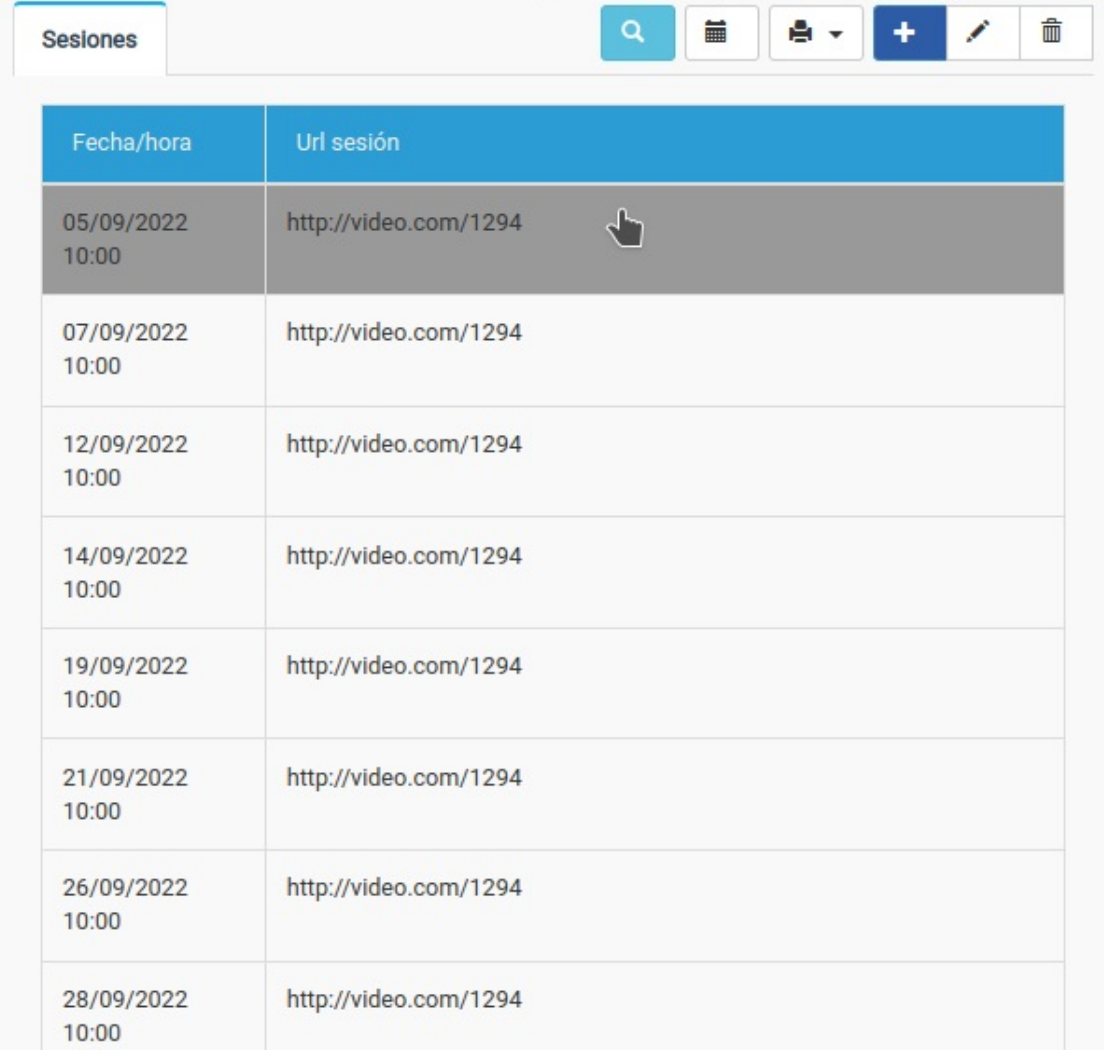

Si más adelante hay cambios de día/hora o tenemos que eliminar una sesión podremos hacerlos con los botones habituales de modifcar/eliminar del listado.